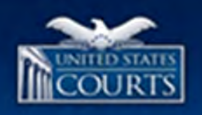

**NATIONAL CJA**

**ON-LINEREFERENCETOOL (ORT)**

**WWW.USCOURTS.GOV/USCOURTS/CJAORT/INDEX.HTML**

UNITED STATES DISTRICT COURT FOR THE DISTRICT OF PUERTO RICO

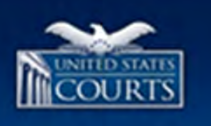

## **On-line Reference Tool (ORT)**

- $\Box$ Location and purpose of the ORT
- $\Box$ Navigation and search strategies
- □ Type of material you will find in the ORT

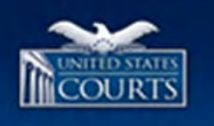

## **Location and Purpose**

- Located on uscourts.gov under: Appointment of Counsel > Training > National CJA Voucher **Training**
- $\Box$ http://www.uscourts.gov/uscourts/cjaort/index.html
- $\Box$  Rapid access to voucher submission and processing procedures and policies
- □ Content conveniently organized By **Topics**
	- By **Roles**

**3**

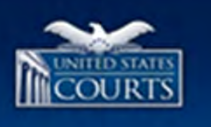

## **Navigation and Search Strategies**

**ORT Navigation** 

**4**

- □ Content in the ORT can be accessed in three distinct ways:
	- By **Topics**
	- By **Roles**
	- Through a **Search** of Key Terms

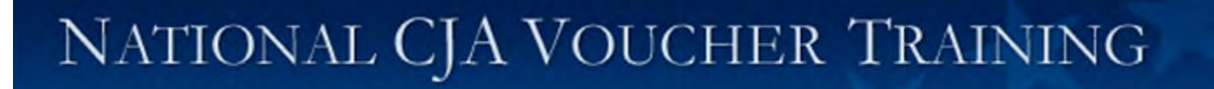

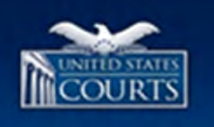

### **Access Content by Topics**

□ To access the ORT's content by topics:

- 1.From the Home page of the National CJA Voucher Program, click **Topics** on the Top Navigation Bar. The **Select a Topic** page displays.
- 2.Click on preferred topic to display content.

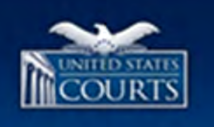

### **Access Content by Topics**

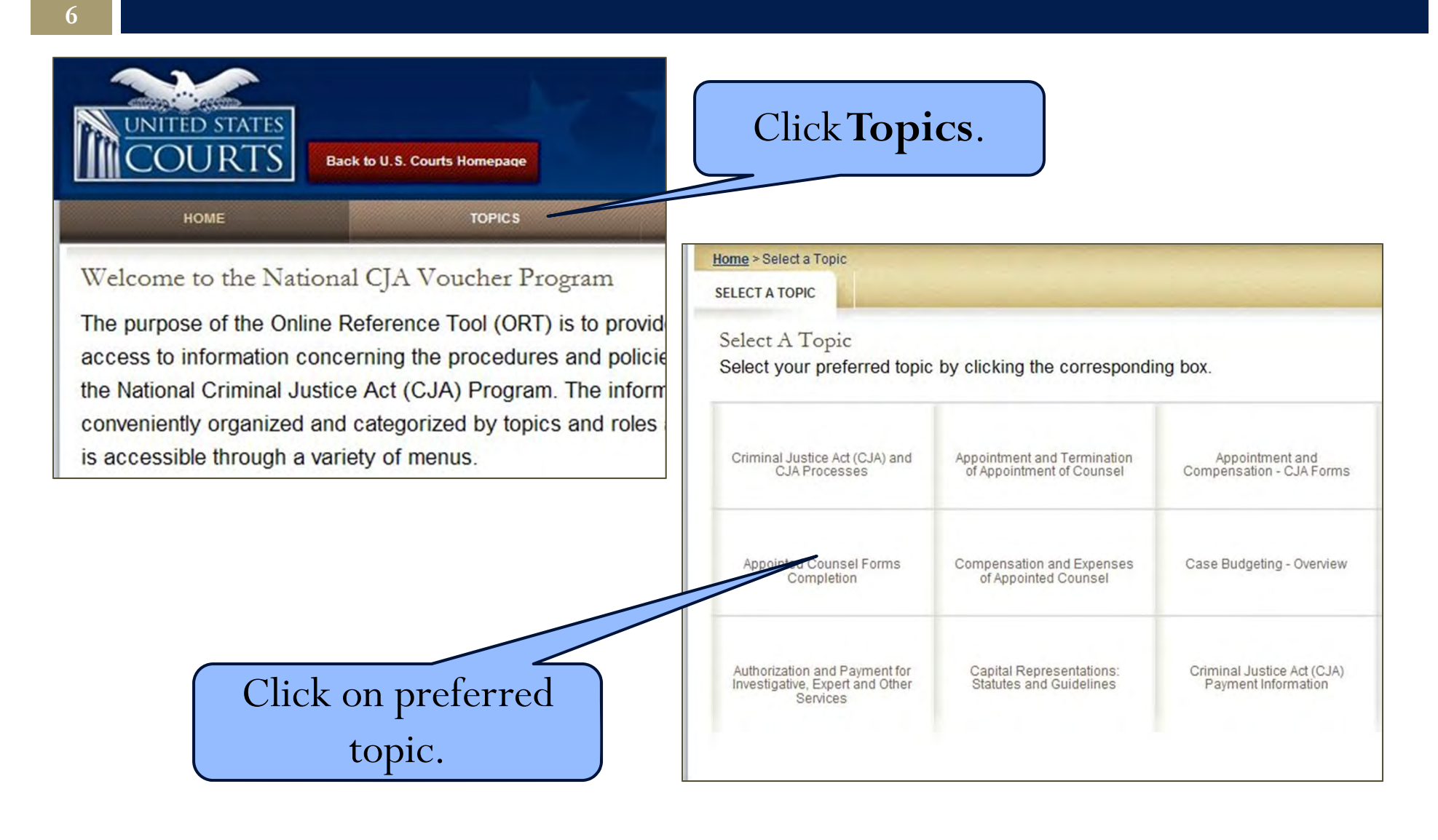

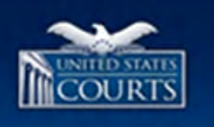

### **Access Content by Roles**

- □ To access the ORT's content by roles:
	- 1.From the Home page of the National CJA Voucher Program, click **Roles** on the Top Navigation Bar. The **Select a Role** page displays.
	- 2.Click on preferred role. The **Select a Topic** page displays.
	- 3.Click on preferred topic to display content (only content applicable to the role selected will be available).

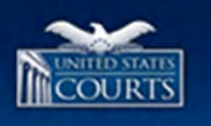

### **Access Content by Roles**

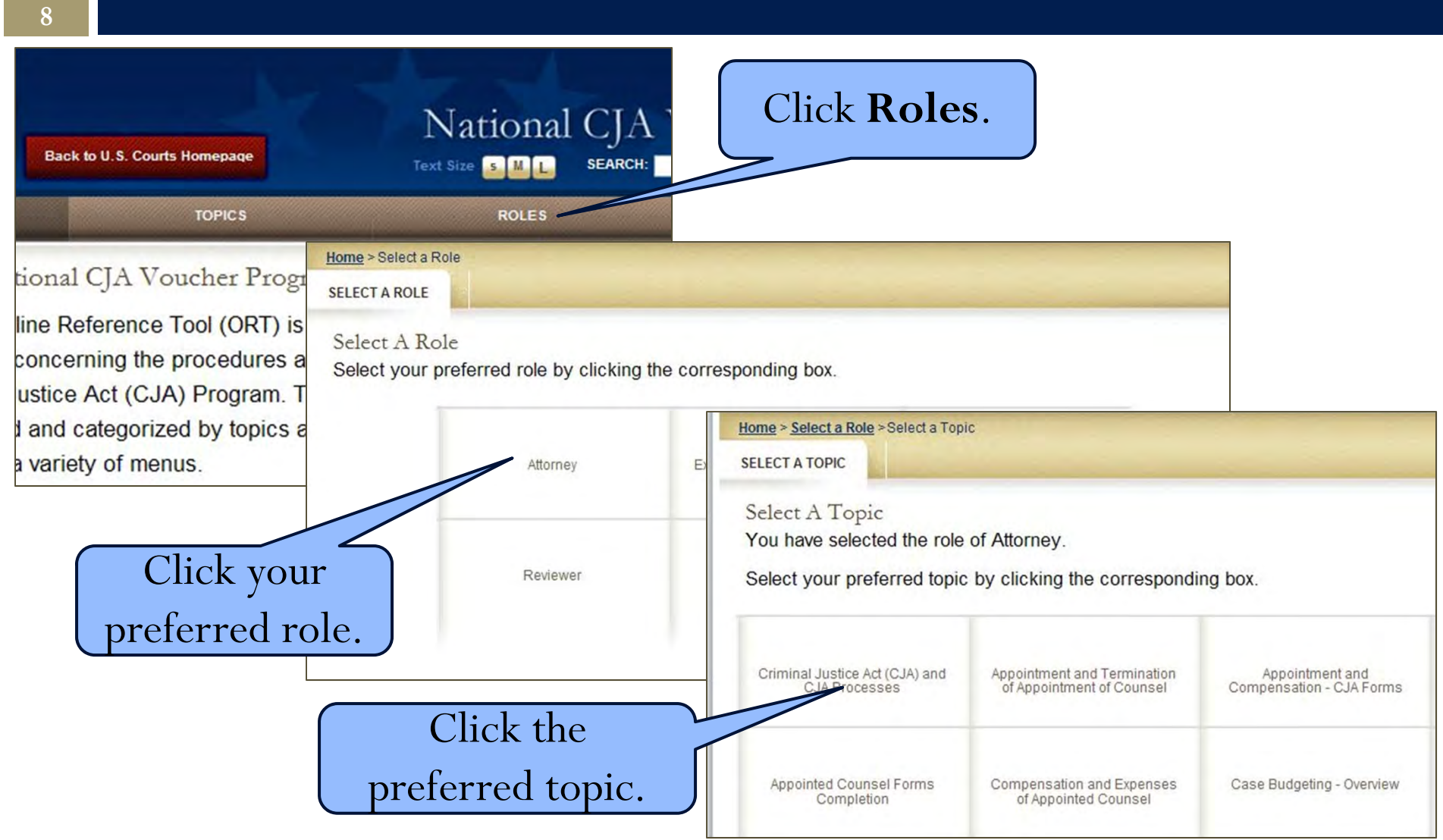

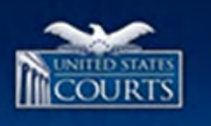

## **Access Content by Searching**

- □ To search for specific ORT content:
	- 1.Enter search term in the **Search** field (located on the Home page of the National CJA Voucher Program).
	- 2.Click **Go**.

**9**

- The results display on the **Search Results** page.
- 3.Click on the applicable link to display the preferred content.
- $\Box$  **Note**: search results may be displayed over several pages. Click Next, Prev (i.e. previous), or a specific page number to display the applicable search results.

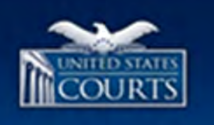

### **Access Content by Searching**

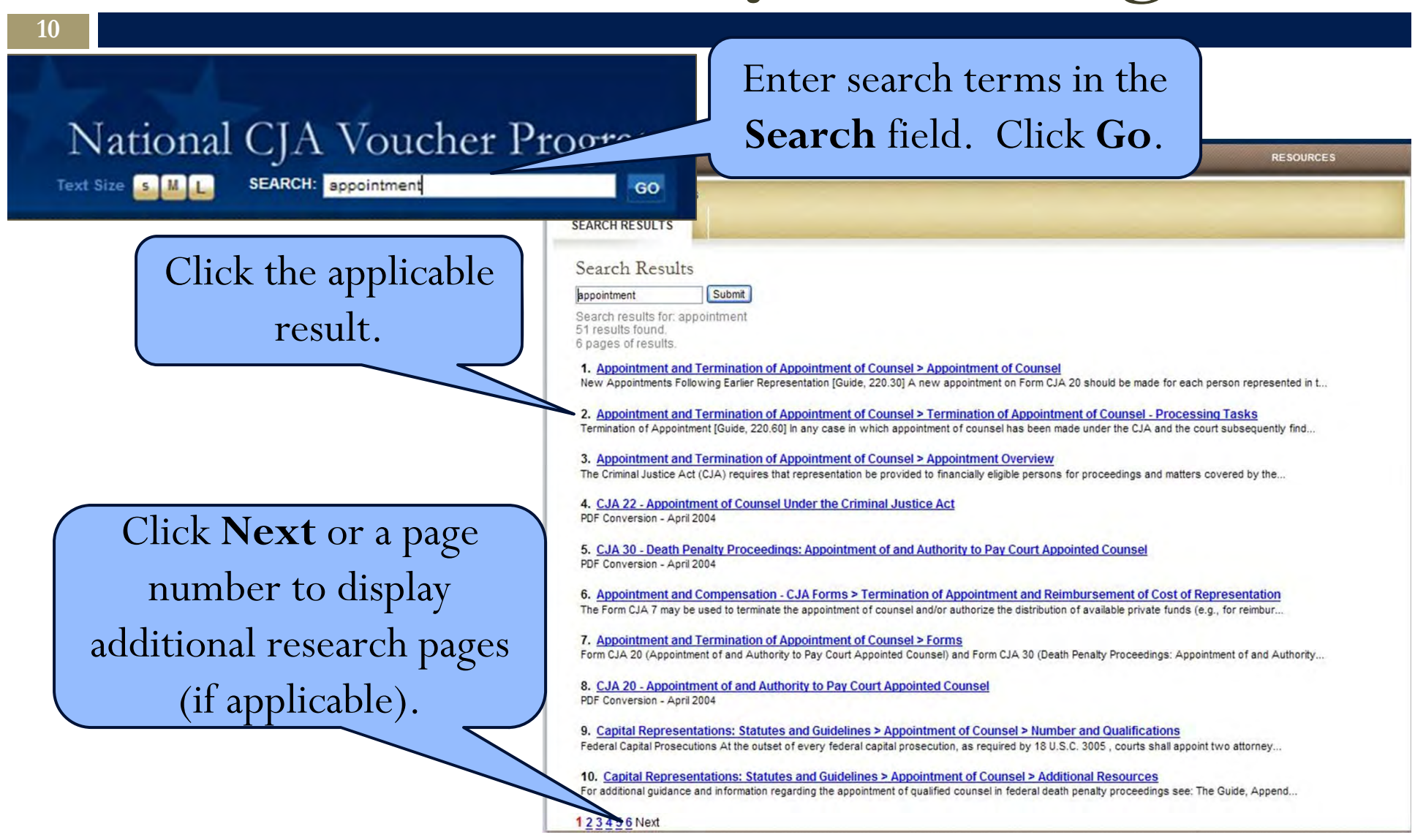

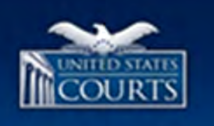

# **Navigation: Page Layout**

 $\Box$  Next is displayed a typical view of the page once you have accessed the content of your choice.

#### $\Box$ **Text Size Icons:**

**11**

 $\Box$  This convenient tool allows you to change the size of the text in the content area. Three font sizes are available: small (click **S**), medium (click **M**), and large (click **L**). Note that the text is set to Medium size by default. As you change the size of the text, you will notice that the page numbering changes automatically.

#### $\Box$ **Search Field:**

 $\Box$  The Search Field allows you to search for specific content within the ORT by entering search terms of interest. After entering the terms you wish to search, click Go to access your search results.

#### $\Box$ **Roles Area:**

 $\Box$  If you are accessing your content by topics, the roles area displays the roles for which the specific topic you selected applies.

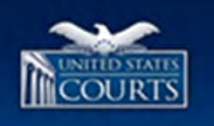

## **Page Layout (continued)**

#### **12**

- $\Box$ **Content Area:**
- $\Box$  This refers to the area of the page in which the content relevant to your topic of interest displays.

#### $\Box$ **Expandable Menu:**

 $\Box$  The ORT content is accessible via the expandable menu: a menu organized hierarchically from topics to subtopics. Only those items related to your current topic display.

#### $\Box$ **Top Navigation Bar:**

 $\Box$  Located at the top of the page, it includes the **Home** button (to navigate back to the ORT home page), the **Topics** and **Roles** buttons (to browse the ORT content by topics and roles respectively), and the **Resources** button (to access Frequently Asked Questions, checklists and quick reference sheets).

#### $\Box$ **United States Courts Home Page:**

 $\Box$  You may click on the U.S. Courts logo at any time to navigate to the U.S. Courts home page.

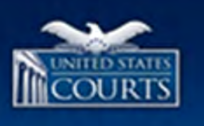

### **Page Layout**

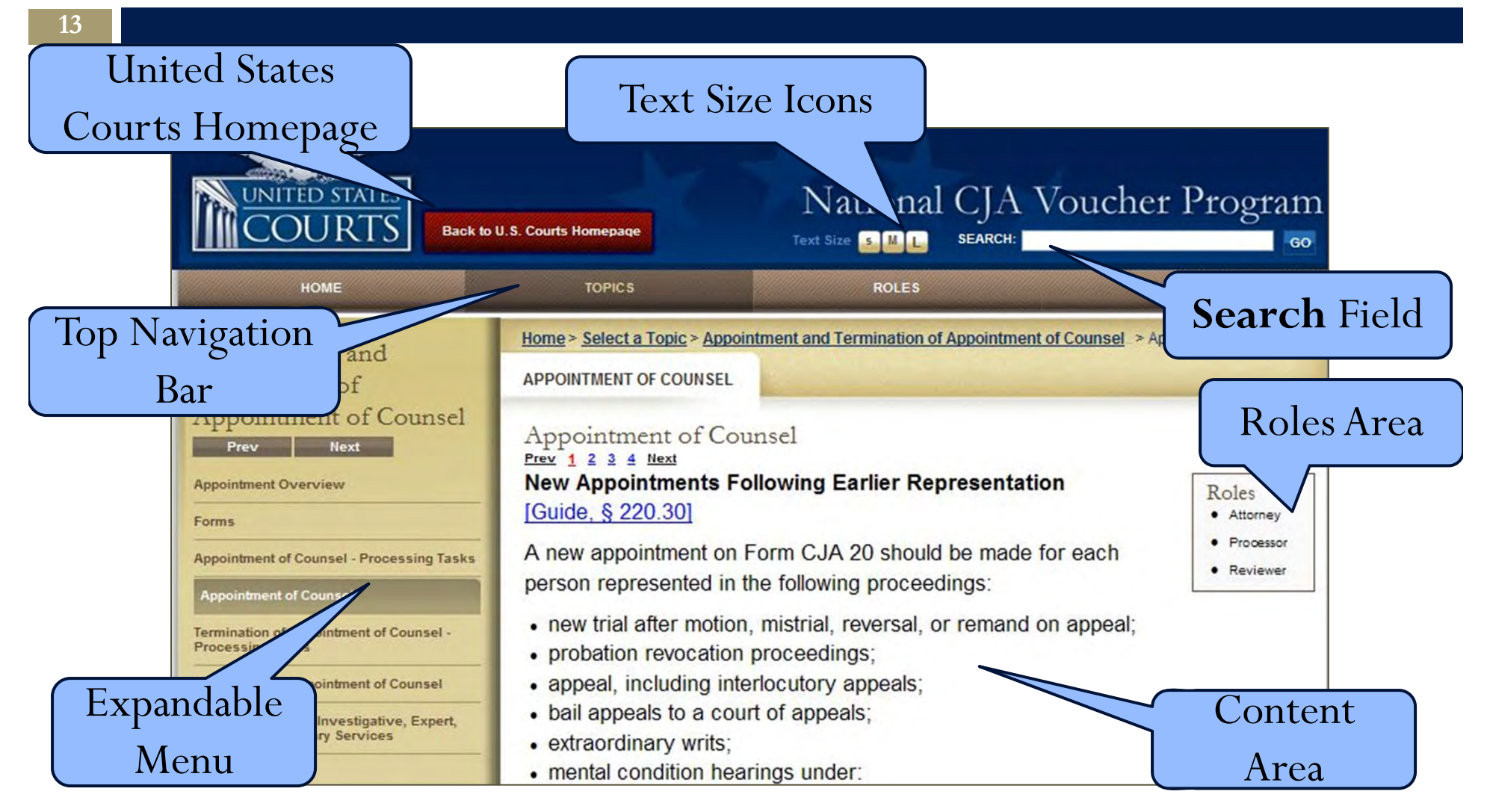

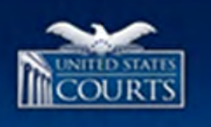

# **Navigating OTR Content**

#### □ **There are four ways to navigate through and access new ORT content**.

- 1. Just above the expandable menu, you can click on the **Prev** (i.e. previous) or **Next** buttons to access pages in linear sequence.
- 2. The expandable menu allows you to access specific content within the ORT by means of a dynamic menu organized hierarchically from topics to subtopics. Upon clicking an item, the menu will expand and display all relevant subtopics. Simultaneously, items outside of the selected topic will dynamically collapse.
- 3. If the topic you access spans several pages, you have the option to navigate forward (click **Next**) and backward (click **Prev**) within that topic, or click on a specific page number immediately above the content.
- 4. You may "retrace" your steps through your navigation sequence by using the "Bread Crumbs." Keep in mind that this navigation method is only applicable in the event you wish to navigate back to a preceding topic in the ORT hierarchical organization. You will not be able to access new content through the Bread Crumbs.

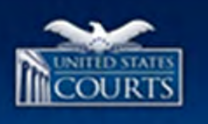

### **Navigating Content**

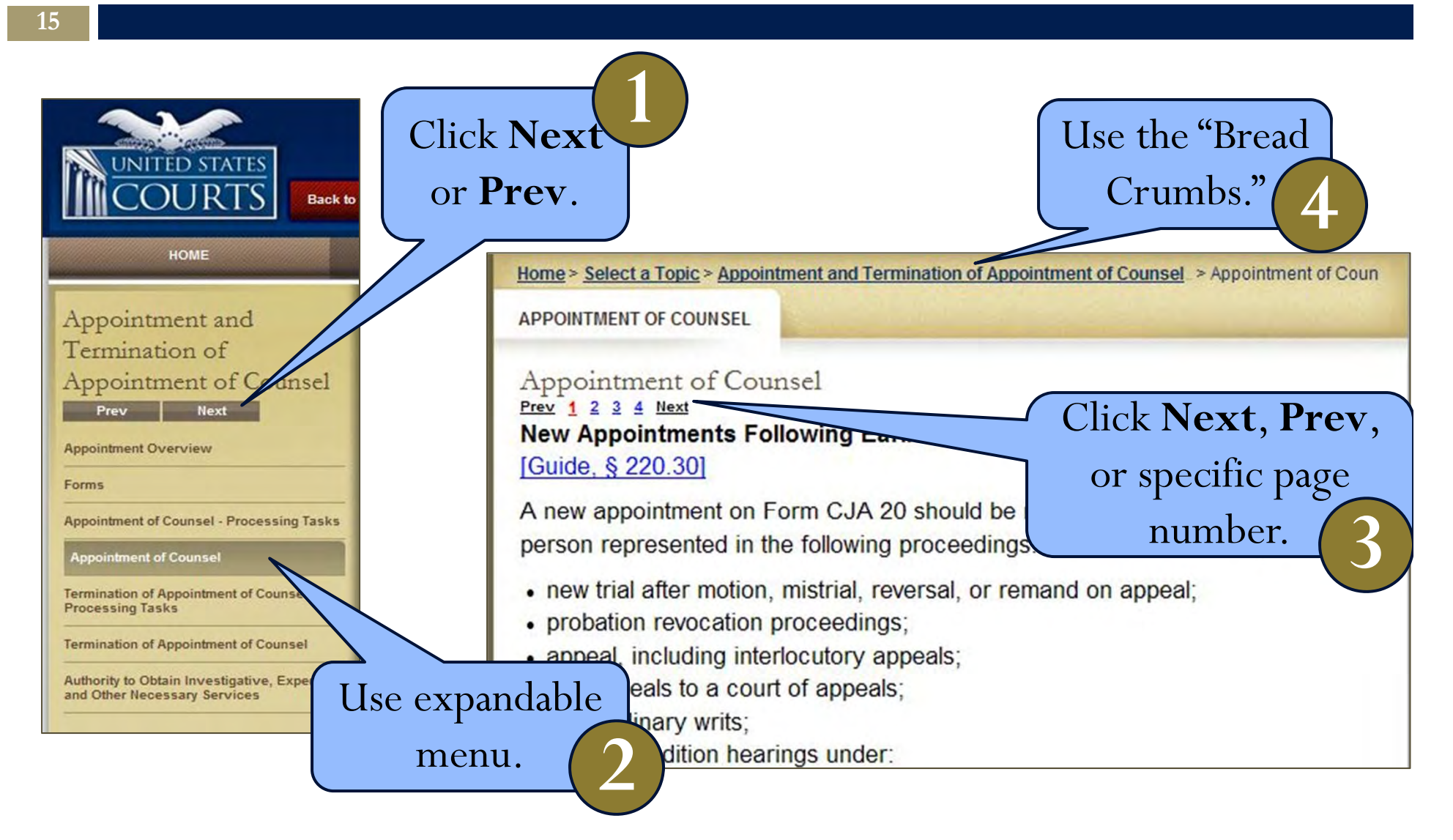

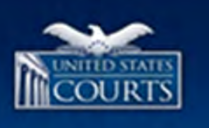

### **Use the ORT for…**

- □ Linking to the CJA Guidelines (Volume 7, Part A), also referred to as "the Guide"
	- In-text citations: All Volume 7 citations are active links to the specific section of the Guide pertaining to the topic at hand.
	- **<u>n</u>** Link to U.S. Courts publications page. In addition, the user may access the full guide through a link provided in two ORT sections:
		- The section describing Volume 7 of *the Guide* (Criminal Justice Act (CJA) and CJA Processes > Volume 7 of the Guide), and
		- The section providing a list of national contacts and resources (National Contacts > Publications)

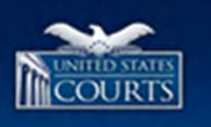

## **Death Penalty Representations**

- $\Box$  Finding guidance for death penalty representations
	- **"Capital Representations: Statutes and Guidelines" Section:**  most comprehensive source of information concerning death penalty representations on the ORT
	- **National Contacts and Resources > Federal Death Penalty Representation** provides in-depth information about the following resources related to death penalty representations:
		- $\mathbb{R}^3$ **Federal Death Penalty Resource Counsel (FDPRC)**
		- $\mathbb{R}^n$ **Capital Resource Counsel (CRC)**
		- T. **Federal Capital Appellate Resource Counsel**
		- Г **Federal Capital Habeas Project (2255 Project)**
		- Г **Habeas Assistance and Training Counsel: National HAT and Regional HAT**
		- **National Mitigation Coordinator**

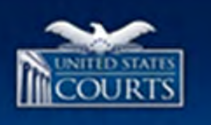

### **Forms and Vouchers**

- $\Box$  Accessing forms/vouchers and instructions
	- In-text reference active links to fillable forms and instructions
	- $\blacksquare$  In addition, the user may access the Forms page of the U.S. Courts web page from a link located in the CJA Contact and Information section under National Contacts and Resource
		- National Contacts and Resources > CJA Contact and Information

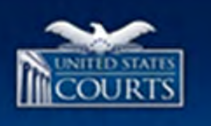

### **Current Rates & Statutory Limits**

- $\Box$  Reviewing policy about current rates and statutory limits
	- Compensation and Expenses of Appointed Counsel > Authorized Compensation and Limitations > Hourly Panel Attorney Rates and Case Compensation Maximums
		- This section also provides the user with a link to the **Current Criminal Justice (CJA) Rates and Case Compensation Maximums** page hosted by the Office of Defender Services web page.

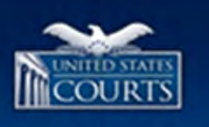

### **Information about Expenses**

- $\Box$  Reviewing information about expenses
	- Compensation and Expenses of Appointed Counsel > Reimbursable and Non-Reimbursable Expenses section.
		- $\blacksquare$  In addition to listing reimbursable and non-reimbursable expenses, this section provides the policies and procedures involved for attorneys and other service providers.
	- **<u>n</u>** Users might be interested in downloading the **Compensation and Expenses of Appointed Counsel**  Quick Reference Sheet (QRS) found under the ORT's Resources tab.

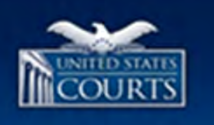

### **Quick Reference Sheets (QRS)**

□ Accessing Quick Reference Sheets (QRS) Resources (Top Navigation Bar)

To access Quick Reference Sheets (QRS), click on **Resources** on the top navigation bar of the National CJA Voucher Program web site. When the **Resources** page displays, select the applicable QRS.

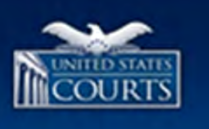

### **National Assistance, Contacts and Resources**

- $\Box$  Getting help through the National Assistance Contact Information and Resource Links
	- Office of Defender Services (ODS), AO contacts
	- CJA Payment System Help Desk and Payment Information
	- Office of Accounting and Finance (AFSD), Administrative Office of the U.S. Courts (AO)
	- CJA Resource Counsel Program
	- Federal Death Penalty Representation
	- **□** Litigation Support
	- National Websites
	- **<u>n</u>** Directories

**22**

Publications

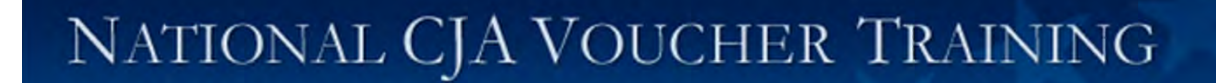

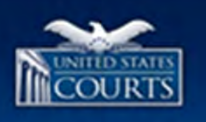

# **On-Line Reference Tool (ORT)**

**http://www.uscourts.gov/uscourts/cjaort/index.html**